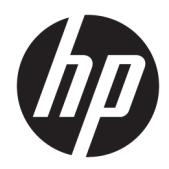

## Instrukcja obsługi sprzętu

HP Engage Go Convertible System System HP Engage Go Mobile System Stacja HP Engage Go Dock

© Copyright 2018 HP Development Company, L.P.

Core i Pentium są znakami towarowym firmy Intel Corporation w Stanach Zjednoczonych i innych krajach. Windows jest znakiem towarowym lub zastrzeżonym znakiem towarowym firmy Microsoft Corporation w Stanach Zjednoczonych i/lub innych krajach.

Informacje zamieszczone w niniejszym dokumencie mogą ulec zmianie bez powiadomienia. Jedyne gwarancje, jakie są udzielane przez firmę HP na jej produkty i usługi, są jawnie określone w oświadczeniach gwarancyjnych dołączonych do takich produktów i usług. Żadne sformułowanie zawarte w niniejszej dokumentacji nie może być traktowane jako dodatkowa gwarancja. Firma HP nie ponosi żadnej odpowiedzialności za błędy bądź przeoczenia techniczne lub edytorskie w niniejszej dokumentacji.

Wydanie pierwsze, lipiec 2018

Numer katalogowy dokumentu: L27994-241

#### **Informacje o produkcie**

Niniejsza instrukcja zawiera opis funkcji występujących w większości modeli. Niektóre z funkcji mogą być niedostępne w danym systemie.

Nie wszystkie funkcje są dostępne we wszystkich edycjach lub wersjach systemu Windows. Aby możliwe było wykorzystanie wszystkich funkcji systemu Windows, systemy mogą wymagać uaktualnienia i/lub oddzielnego zakupu sprzętu, sterowników, oprogramowania lub aktualizacji systemu BIOS. System Windows 10 jest aktualizowany automatycznie, a funkcja ta jest zawsze włączona. Instalacja aktualizacji może wiązać się z pobieraniem opłat od dostawców usług internetowych, mogą być również określane dodatkowe wymagania w tym zakresie. Przejdź do<http://www.microsoft.com>.

Aby uzyskać dostęp do najnowszej instrukcji obsługi, przejdź do [http://www.hp.com/](http://www.hp.com/support) [support,](http://www.hp.com/support) a następnie postępuj zgodnie z instrukcjami w celu znalezienia swojego produktu. Następnie wybierz pozycję **Instrukcje obsługi**.

#### **Warunki użytkowania oprogramowania**

Instalowanie, kopiowanie lub pobieranie preinstalowanego na tym komputerze oprogramowania bądź używanie go w jakikolwiek inny sposób oznacza wyrażenie zgody na objęcie zobowiązaniami wynikającymi z postanowień Umowy Licencyjnej Użytkownika Oprogramowania HP (EULA). Jeżeli użytkownik nie akceptuje warunków licencji, jedynym rozwiązaniem jest zwrócenie całego nieużywanego produktu (sprzętu i oprogramowania) do sprzedawcy w ciągu 14 dni od daty zakupu w celu odzyskania pełnej kwoty wydanej na jego zakup zgodnie z zasadami zwrotu pieniędzy.

W celu uzyskania dodatkowych informacji lub zażądania zwrotu pełnej kwoty wydanej na zakup komputera należy skontaktować się ze sprzedawcą.

#### **Informacje o podręczniku**

W niniejszej instrukcji przedstawiono podstawowe informacje na temat rozbudowy systemu mobilności.

- **OSTRZEŻENIE!** Wskazuje na niebezpieczną sytuację, której nieuniknięcie **może** spowodować śmierć lub poważne obrażenia ciała.
- **OSTROŻNIE:** Wskazuje na niebezpieczną sytuację, której nieuniknięcie **może** spowodować małe lub średnie obrażenia ciała.
- **WAŻNE:** Wskazuje informacje uznawane za ważne, ale niezwiązane z zagrożeniami (np. informacje dotyczące szkód materialnych). Oznaczenie Ważne informuje użytkownika, że niezastosowanie się do opisanej procedury może skutkować utratą danych albo uszkodzeniem sprzętu lub oprogramowania. Zawiera także podstawowe informacje — objaśnienia lub instrukcje.
- **EX UWAGA:** Zawiera dodatkowe informacje, które podkreślają lub uzupełniają ważne punkty w tekście głównym.
- **WSKAZÓWKA:** Zawiera pomocne porady dotyczące ukończenia zadania.

# **Spis treści**

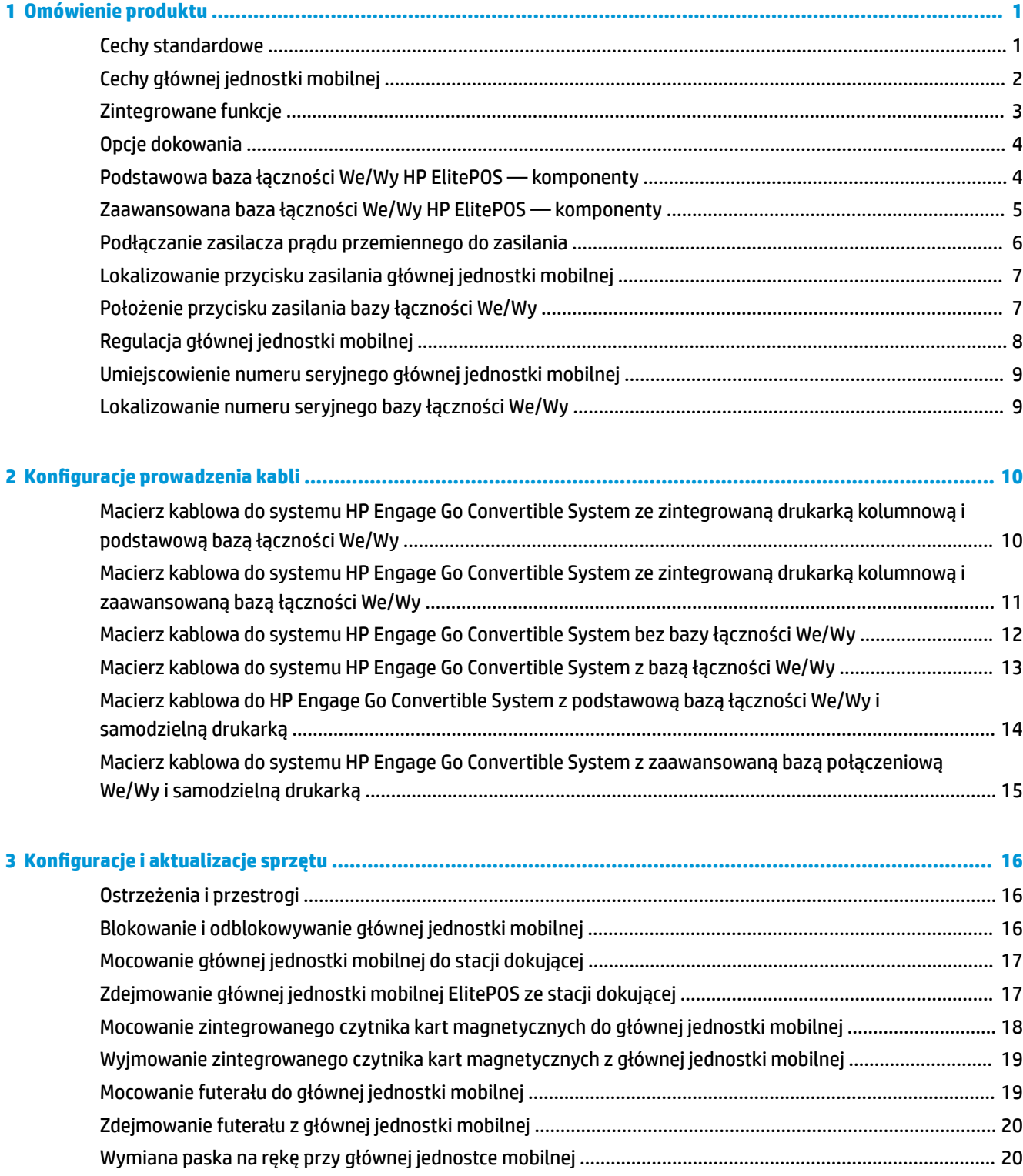

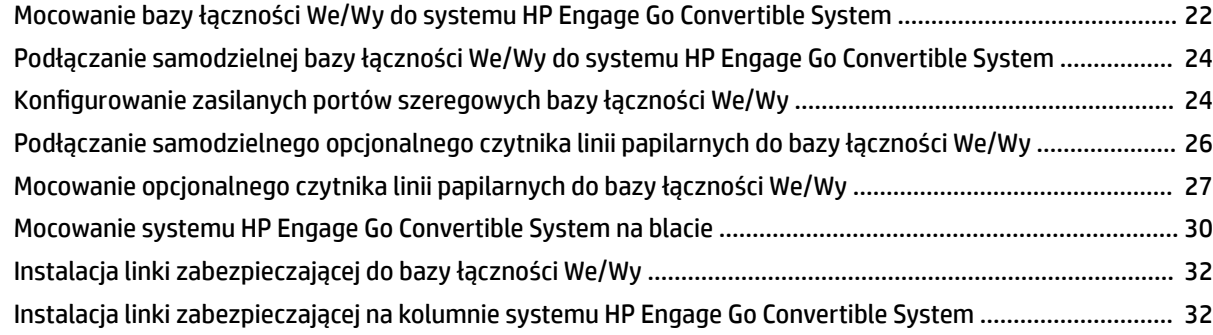

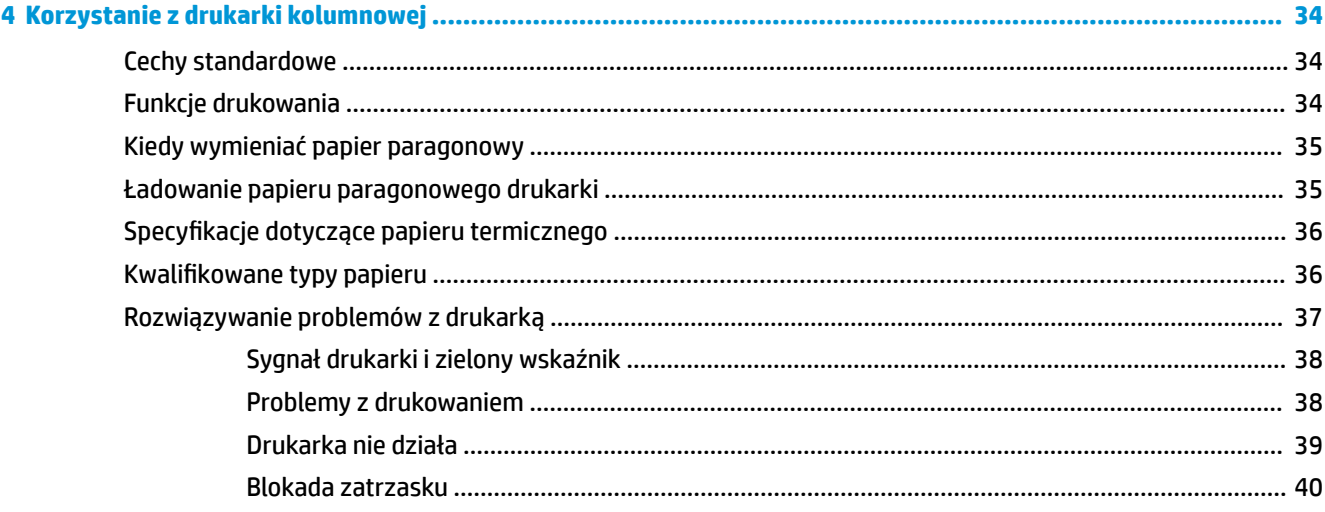

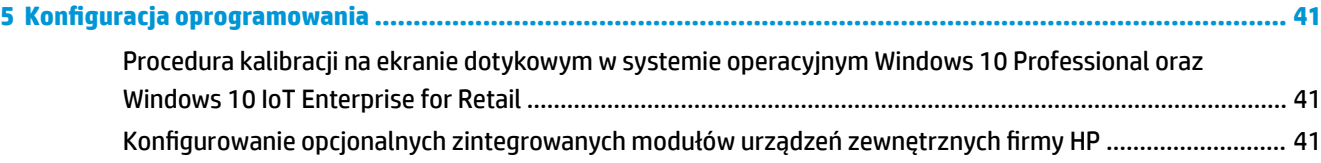

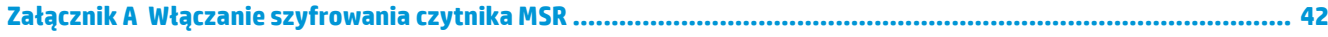

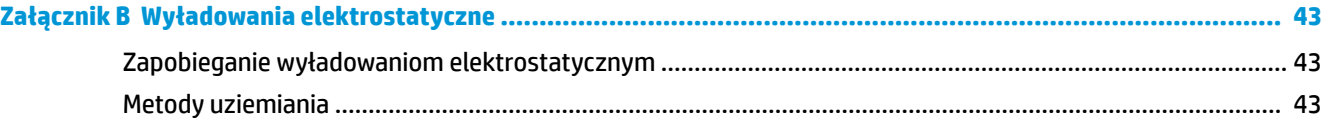

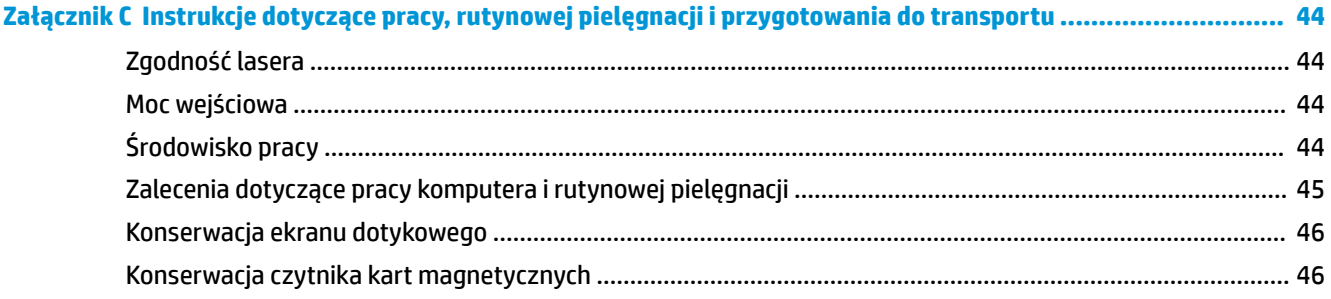

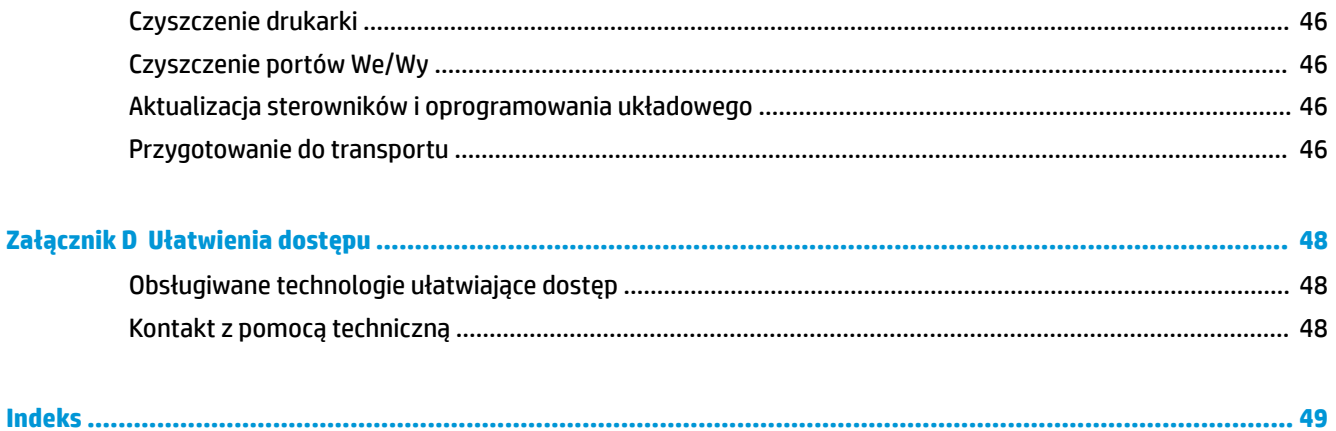

## <span id="page-8-0"></span>**1 Omówienie produktu**

### **Cechy standardowe**

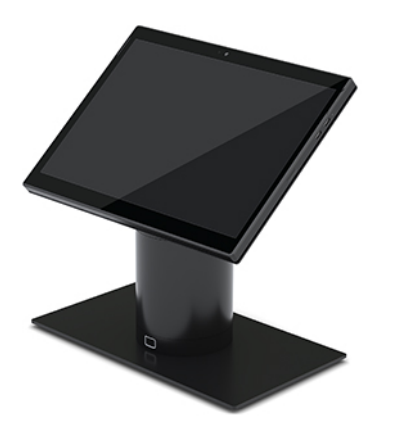

System ma następujące cechy standardowe:

- Nowoczesna konstrukcja i obudowa typu slim zapewniają elegancki wygląd
- Wyświetlacz 31,2 cm (12,3 cala) o wysokiej rozdzielczości i dużej liczbie nitów zapewnia doskonałą jakość obrazu
- Opcjonalny zintegrowany czytnik kodów kreskowych z funkcją dźwiękową i wizualną oraz ergonomicznie umiejscowione przyciski spustów do skanowania jedno- i dwuręcznego
- Wysoka wydajność dzięki zastosowaniu procesora Intel® Pentium® lub Core™, żywotności baterii do 13 godzin i funkcji HP Fast Charge
- Pasek na rękę pomaga w noszeniu urządzenia
- Możliwość dokowania jedną ręką z zastosowaniem magnesu
- Opcjonalny wspornik do montażu na blacie
- Niskoprofilowy, elektromechaniczny punkt podłączania do konwertowalnej stacji dokowania, łączność z systemem inteligentnego blokowania i urządzeniami peryferyjnymi POS
- Lampka wskaźnika wskazująca stan blokady
- Opcjonalne urządzenia peryferyjne firmy HP:
	- Futerał z paskiem na ramię umożliwia sprzedaż detaliczną bez konieczności trzymania urządzenia w rękach lub rozszerzone użytkowanie na zewnątrz
	- Zintegrowany czytnik kart magnetycznych (MSR) (wbudowany w futerał)
	- Podstawowa lub zaawansowana baza łączności We/Wy HP ElitePOS
	- Zintegrowana drukarka kolumnowa lub samodzielna
	- Czytnik linii papilarnych HP ElitePOS (służy do podłączenia bazy łączności We/Wy)
	- Obracane w poziomie i nachylane do różnych wysokości wymienne kolumny, w tym kolumna drukarki

### <span id="page-9-0"></span>**Cechy głównej jednostki mobilnej**

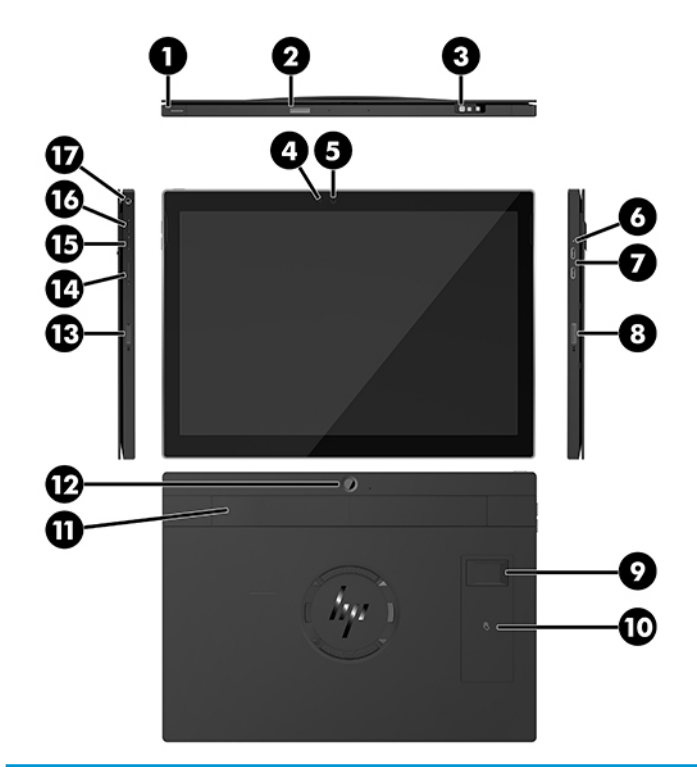

#### **Funkcje**

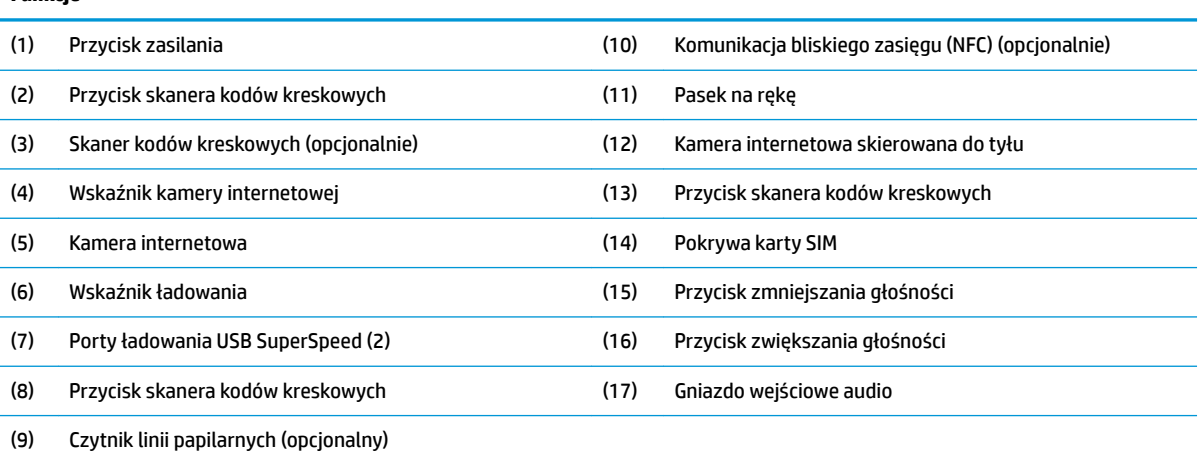

**UWAGA:** Nie można używać modułu WWAN (LTE) i czytnika kodów kreskowych w tym samym urządzeniu. Można nie używać tych urządzeń lub używać jednego z nich, ale nie obu.

### <span id="page-10-0"></span>**Zintegrowane funkcje**

Poza wyświetlaczem zintegrowane urządzenia przedstawione poniżej są opcjonalne.

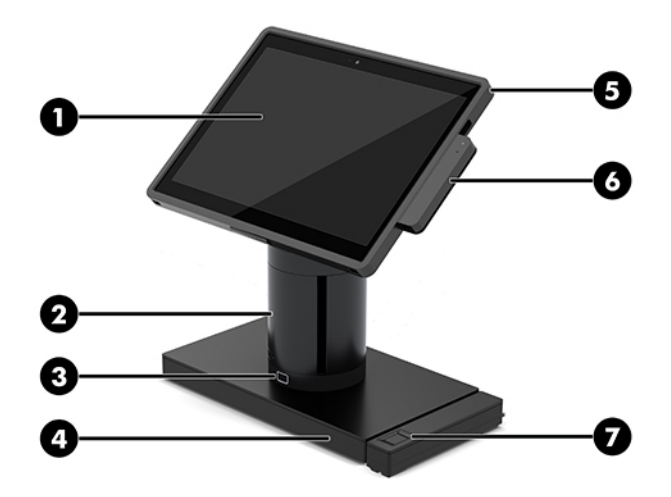

#### **Cechy**

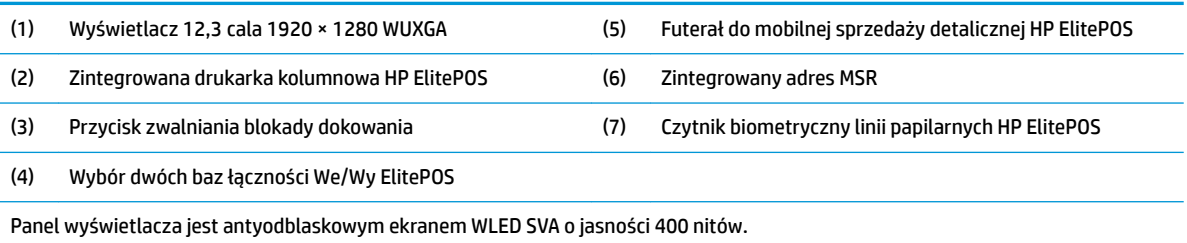

**UWAGA:** Wartość w nitach oznacza typową jasność panelu przed zastosowaniem powłoki antyodblaskowej.

### <span id="page-11-0"></span>**Opcje dokowania**

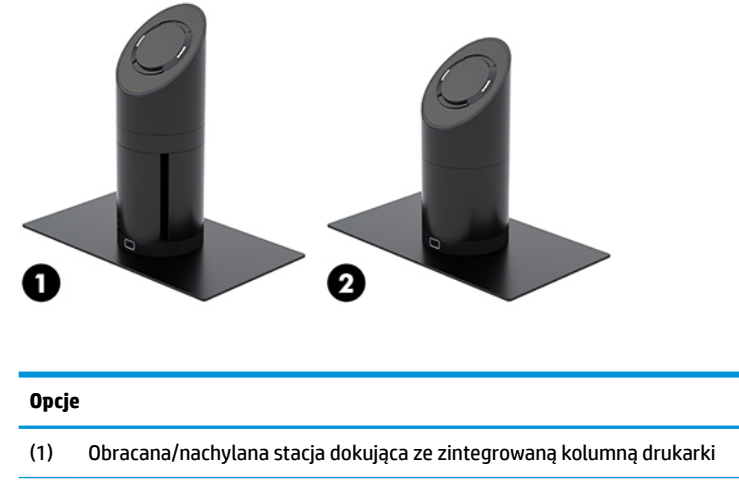

(2) Obracana/nachylana stacja dokująca

**UWAGA:** Stacje dokujące są pokazywane na bazie stabilizującej.

### **Podstawowa baza łączności We/Wy HP ElitePOS — komponenty**

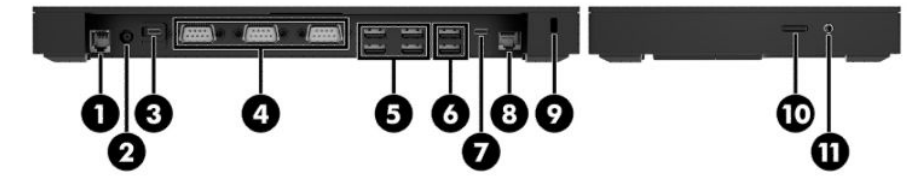

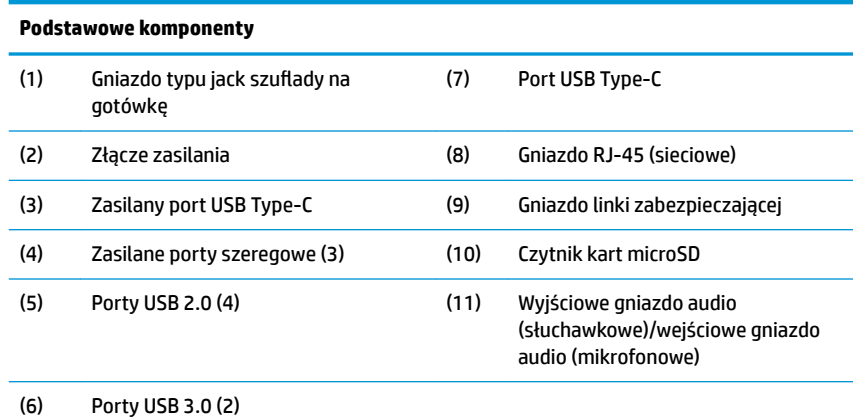

**WAŻNE:** Aby uniknąć uszkodzenia systemu, NIE NALEŻY podłączać kabla telefonicznego do gniazda typu jack szuflady kasowej.

#### <span id="page-12-0"></span>**Zaawansowana baza łączności We/Wy HP ElitePOS komponenty**

![](_page_12_Picture_91.jpeg)

**WAŻNE:** Aby uniknąć uszkodzenia systemu, NIE NALEŻY podłączać kabla telefonicznego do gniazda typu jack szuflady kasowej.

### <span id="page-13-0"></span>**Podłączanie zasilacza prądu przemiennego do zasilania**

Aby podłączyć zasilacz prądu przemiennego do bazy łączności We/Wy, podłącz jeden koniec kabla zasilającego do zasilacza prądu przemiennego (1), drugi koniec do uziemionego gniazdka sieci elektrycznej (2), a następnie podłącz zasilacz prądu przemiennego do złącza zasilania na bazie łączności We/Wy (3).

![](_page_13_Picture_2.jpeg)

Aby podłączyć zasilacz prądu przemiennego do systemu mobilności, gdy nie jest on podłączony do bazy łączności We/Wy, podłącz zasilacz do uziemionego gniazda prądu przemiennego (1), a następnie podłącz złącze USB Type-C zasilacza do zasilanego portu USB Type-C na spodzie kolumny dokującej (2).

**WWAGA:** Poniższy rysunek obejmuje bazę stabilizującą.

![](_page_13_Picture_5.jpeg)

### <span id="page-14-0"></span>**Lokalizowanie przycisku zasilania głównej jednostki mobilnej**

Przycisk zasilania znajduje się na lewej górnej krawędzi osłony.

![](_page_14_Picture_2.jpeg)

### **Położenie przycisku zasilania bazy łączności We/Wy**

Przycisk zasilania bazy łączności We/Wy znajduje się na spodzie bazy łączności We/Wy.

![](_page_14_Picture_5.jpeg)

Główna jednostka mobilna steruje bazą łączności We/Wy. Po wyłączeniu głównej jednostki mobilnej baza łączności We/Wy jest wyłączana i zasilanie jest dostępne tylko w porcie USB Type-C bazy łączności We/Wy, który służy do podłączenia głównej jednostki mobilnej. Ten port pozostanie zasilany, aby utrzymać komunikację z główną jednostką mobilną i umożliwić ponowne włączenie bazy łączności We/Wy po włączeniu jednostki.

Po wyłączeniu systemu można nacisnąć przycisk zasilania u spodu bazy łączności We/Wy, aby zapewnić zasilanie w portach bazy łączności We/Wy, gdy główna jednostka mobilna pozostaje wyłączona.

### <span id="page-15-0"></span>**Regulacja głównej jednostki mobilnej**

Możesz nachylić i obrócić główną jednostkę mobilną, aby ustawić ją pod kątem wygodnym do patrzenia. Kąt można ustawić w zakresie od 50° do 60°.

![](_page_15_Picture_2.jpeg)

Główną jednostkę mobilną można obrócić o 180° w dowolnym kierunku.

![](_page_15_Picture_4.jpeg)

### <span id="page-16-0"></span>**Umiejscowienie numeru seryjnego głównej jednostki mobilnej**

Każda główna jednostka mobilna ma unikatowy numer seryjny oraz numer identyfikacyjny produktu, które znajdują się na zewnątrz jednostki. Numery te należy przygotować przed skontaktowaniem się z punktem serwisowym.

![](_page_16_Picture_2.jpeg)

#### **Lokalizowanie numeru seryjnego bazy łączności We/Wy**

Każdej bazie łączności We/Wy nadano unikatowy numer seryjny oraz numer identyfikacyjny produktu, które znajdują się na zewnątrz bazy łączności We/Wy. Numery te należy przygotować przed skontaktowaniem się z punktem serwisowym.

![](_page_16_Picture_5.jpeg)

Informacje prawne znajdują się na płycie bazowej. Należy zainstalować płytę bazową, jeśli została usunięta.

## <span id="page-17-0"></span>**2 Konfiguracje prowadzenia kabli**

#### **Macierz kablowa do systemu HP Engage Go Convertible System ze zintegrowaną drukarką kolumnową i podstawową bazą łączności We/Wy**

![](_page_17_Picture_2.jpeg)

![](_page_17_Picture_77.jpeg)

#### <span id="page-18-0"></span>**Macierz kablowa do systemu HP Engage Go Convertible System ze zintegrowaną drukarką kolumnową i zaawansowaną bazą łączności We/Wy**

![](_page_18_Picture_1.jpeg)

![](_page_18_Picture_62.jpeg)

#### <span id="page-19-0"></span>**Macierz kablowa do systemu HP Engage Go Convertible System bez bazy łączności We/Wy**

![](_page_19_Picture_1.jpeg)

#### <span id="page-20-0"></span>**Macierz kablowa do systemu HP Engage Go Convertible System z bazą łączności We/Wy**

![](_page_20_Figure_1.jpeg)

**UWAGA:** W regionie Europy stacja dokująca mini USB-C jest sprzedawana wyłącznie jako opcjonalny zestaw dodatkowy. We wszystkich innych regionach stacja dokująca mini USB-C jest sprzedawana jako opcja dołączana do większego zestawu.

#### <span id="page-21-0"></span>**Macierz kablowa do HP Engage Go Convertible System z podstawową bazą łączności We/Wy i samodzielną drukarką**

![](_page_21_Figure_1.jpeg)

**WAŻNE:** Podłącz szeregowy kabel danych (3) lub kabel danych USB Type-A (4) między bazą łączności We/Wy i drukarką. Nie podłączaj obu kabli jednocześnie.

#### <span id="page-22-0"></span>**Macierz kablowa do systemu HP Engage Go Convertible System z zaawansowaną bazą połączeniową We/Wy i samodzielną drukarką**

![](_page_22_Picture_1.jpeg)

WAŻNE: Połącz bazę łączności We/Wy i drukarkę kablem zasilania i danych "Y" 24 V PUSB (1) lub kablem zasilania 24 V PUSB (3) oraz szeregowym kablem danych (4). Nie podłączaj wszystkich trzech jednocześnie.

## <span id="page-23-0"></span>**3 Konfiguracje i aktualizacje sprzętu**

### **Ostrzeżenia i przestrogi**

Przed przystąpieniem do rozbudowy komputera należy uważnie przeczytać wszystkie instrukcje, przestrogi i ostrzeżenia zawarte w tym podręczniku.

**OSTRZEŻENIE!** Ze względu na ryzyko odniesienia obrażeń ciała w wyniku porażenia prądem lub kontaktu z gorącymi elementami lub ryzyko wzniecenia pożaru:

Odłącz kabel zasilający od gniazdka sieci elektrycznej przed zdjęciem obudowy. Wewnątrz znajdują się elementy pod napięciem.

Przed dotknięciem elementów wewnętrznych komputera należy poczekać aż ostygną.

Przed ponownym podłączeniem zasilania należy zamontować obudowę.

Nie wolno podłączać złączy telekomunikacyjnych lub telefonicznych do gniazda karty sieciowej (network interface controller, NIC).

Nie należy używać wtyczki kabla zasilającego pozbawionej uziemienia. Uziemienie pełni bardzo ważną funkcję zabezpieczającą.

Kabel zasilający należy podłączyć do uziemionego gniazdka instalacji elektrycznej, znajdującego się w łatwo dostępnym miejscu.

Ze względów bezpieczeństwa na przewodach lub kablach zasilania nie należy kłaść żadnych przedmiotów. Układać je należy tak, aby nikt nie mógł na nie przypadkowo nadepnąć lub się o nie potknąć. Nie należy ciągnąć przewodów ani kabli. Odłączając urządzenie od gniazdka sieci elektrycznej, należy pociągnąć za wtyczkę, nie za przewód.

Aby zmniejszyć ryzyko odniesienia poważnych obrażeń, należy zapoznać się z instrukcją *Bezpieczeństwo i*  komfort pracy. Opisano w niej prawidłową konfigurację stacji roboczej oraz wytyczne dotyczące postawy i nawyków pracy, które zwiększą komfort i zmniejszą ryzyko dla zdrowia. Zawiera również ważne informacje dotyczące bezpieczeństwa elektrycznego i mechanicznego. Podręcznik jest dostępny w sieci Web pod adresem <http://www.hp.com/ergo>.

**WAŻNE:** Wyładowania elektrostatyczne mogą uszkodzić elementy elektryczne systemu lub urządzeń dodatkowych. Przed przystąpieniem do wykonywania opisanych poniżej czynności należy pozbyć się nagromadzonych ładunków elektrostatycznych, dotykając uziemionego metalowego przedmiotu. Aby uzyskać więcej informacji, zobacz [Wyładowania elektrostatyczne na stronie 43.](#page-50-0)

Gdy system jest podłączony do źródła zasilania prądem przemiennym, napięcie jest zawsze dostarczane do płyty systemowej. Aby zapobiec uszkodzeniu wewnętrznych elementów systemu, przed otwarciem obudowy należy odłączyć kabel zasilający od źródła zasilania.

#### **Blokowanie i odblokowywanie głównej jednostki mobilnej**

Po przymocowaniu główna jednostka mobilna automatycznie zostaje zablokowana na stacji dokowania. Aby odblokować główną jednostkę mobilną, naciśnij przycisk zwalniania blokady z przodu kolumny stacji dokującej.

Istnieją dwie metody uwierzytelniania, których można użyć do odblokowania głównej jednostki mobilnej. Metody uwierzytelniania można skonfigurować za pomocą kreatora HP SureLock.

- <span id="page-24-0"></span>**• Uwierzytelnianie użytkownika systemu Windows® —** można zdefiniować grupę, która zezwala użytkownikom do niej należącym na odblokowanie głównej jednostki mobilnej przy użyciu hasła logowania do systemu Windows.
- **Uwierzytelnianie kodem PIN** kod PIN jest wymagany do odblokowania głównej jednostki mobilnej.

**WWAGA:** Do odblokowania głównej jednostki mobilnej można użyć obu metod uwierzytelniania lub żadnej z nich. Brak wymaganego uwierzytelniania jest metodą domyślną.

Wskaźnik na przycisku zwalniania blokady stacji dokującej oznacza stan blokady.

- **Pomarańczowy** główna jednostka mobilna jest zablokowana i nie można jej odblokować bez prawidłowego hasła logowania systemu Windows.
- **Biały** główna jednostka mobilna jest zablokowana i można ją odblokować, ale może być wymagany kod PIN.
- **Zielony** główna jednostka mobilna jest odblokowana i można ją zdjąć.

### **Mocowanie głównej jednostki mobilnej do stacji dokującej**

Wyrównaj tylną część głównej jednostki mobilnej z górną częścią kolumny stacji dokującej i umieść jednostkę na stacji. Po przymocowaniu główna jednostka mobilna automatycznie zostaje zablokowana na stacji dokowania.

![](_page_24_Picture_9.jpeg)

#### **Zdejmowanie głównej jednostki mobilnej ElitePOS ze stacji dokującej**

Naciśnij przycisk zwalniający blokadę (1) z przodu kolumny stacji dokującej, a następnie zdejmij główną jednostkę mobilną (2) ze stacji dokowania.

**WWAGA:** System może wymagać podania kodu PIN do odblokowania głównej jednostki mobilnej ze stacji dokującej. Zobacz [Blokowanie i odblokowywanie głównej jednostki mobilnej na stronie 16.](#page-23-0)

<span id="page-25-0"></span>![](_page_25_Picture_0.jpeg)

#### **Mocowanie zintegrowanego czytnika kart magnetycznych do głównej jednostki mobilnej**

Aby dołączyć zintegrowany MSR, trzeba zamocować futerał do głównej jednostki mobilnej.

- **1.** Wyłącz system mobilności w prawidłowy sposób (z poziomu systemu operacyjnego), a następnie wyłącz wszystkie podłączone do niego urządzenia zewnętrzne.
- **2.** Odłącz kabel zasilający od systemu mobilności.
- WAZNE: Niezależnie od tego, czy komputer jest włączony czy nie, jeśli komputer jest podłączony do sprawnego gniazdka sieci elektrycznej, to napięcie jest dostarczane do płyty systemowej. Należy odłączyć kabel zasilający i odczekać około 30 sekund na rozproszenie energii elektrycznej, aby uniknąć uszkodzenia podzespołów wewnętrznych.
- **3.** Podłącz czytnik kart magnetycznych do dolnego portu USB Type-C po prawej stronie głównej jednostki mobilnej. Wciśnij mocno czytnik kart magnetycznych, aby zamknąć boczne zatrzaski.

![](_page_25_Picture_7.jpeg)

#### <span id="page-26-0"></span>**Wyjmowanie zintegrowanego czytnika kart magnetycznych z głównej jednostki mobilnej**

- **1.** Wyłącz system mobilności w prawidłowy sposób (z poziomu systemu operacyjnego), a następnie wyłącz wszystkie podłączone do niego urządzenia zewnętrzne.
- **2.** Odłącz kabel zasilający od systemu mobilności.
- **WAŻNE:** Niezależnie od tego, czy komputer jest włączony czy nie, jeśli komputer jest podłączony do sprawnego gniazdka sieci elektrycznej, to napięcie jest dostarczane do płyty systemowej. Należy odłączyć kabel zasilający i odczekać około 30 sekund na rozproszenie energii elektrycznej, aby uniknąć uszkodzenia podzespołów wewnętrznych systemu.
- **3.** Naciśnij górną część czytnika kart magnetycznych (1) kciukami, unieś czytnik kart magnetycznych (2), a następnie lekko wyciągnij (3) z portu USB Type-C i zatrzasków.

![](_page_26_Picture_5.jpeg)

### **Mocowanie futerału do głównej jednostki mobilnej**

Główną jednostkę mobilną można chronić przed przypadkowym upuszczeniem i uderzeniami za pomocą opcjonalnego futerału. Futerał umożliwia także zamocowanie paska na ramię do sprzedaży detalicznej bez konieczności trzymania urządzenia w rękach oraz dołączenie czytnika kart magnetycznych (MSR).

- **1.** Zdejmij główną jednostkę mobilną ze stacji dokującej, jeśli jest przymocowana.
- **2.** Wsuń prawą część głównej jednostki mobilnej (1) w rowek po prawej stronie futerału (1), a następnie wciśnij jeden róg po lewej stronie głównej jednostki mobilnej (2) do futerału, po czym wciśnij do niego drugi róg (3).

![](_page_26_Picture_10.jpeg)

### <span id="page-27-0"></span>**Zdejmowanie futerału z głównej jednostki mobilnej**

- **1.** Zdejmij główną jednostkę mobilną ze stacji dokującej, jeśli jest przymocowana.
- **2.** Wyjmij czytnik kart magnetycznych z głównej jednostki mobilnej, jeśli jest przymocowany.
- **3.** Wyciągnij jeden róg po lewej stronie głównej jednostki mobilnej (1), a następnie drugi róg po lewej (2) z futerału. Następnie wysuń prawą część głównej jednostki mobilnej (3) z futerału.

![](_page_27_Picture_4.jpeg)

### **Wymiana paska na rękę przy głównej jednostce mobilnej**

Wykonaj poniższą procedurę, jeśli chcesz wymienić zintegrowany pasek w tylnej części głównej jednostki mobilnej.

- **1.** Zdejmij główną jednostkę mobilną ze stacji dokującej, jeśli jest przymocowana.
- **2.** Wyłącz prawidłowo główną jednostkę mobilną za pomocą systemu operacyjnego.
- **3.** Pociągnij pasek w górę (1).
- **4.** Aby zdjąć pasek, przesuń pokrywy śrub (2) po obu stronach paska do tyłu i do góry. Następnie odkręć śruby (3) mocujące pasek do głównej jednostki mobilnej.

![](_page_27_Picture_11.jpeg)

**5.** Aby przymocować nowy pasek, zamocuj go śrubami (1) po obu stronach głównej jednostki mobilnej. Następnie załóż pokrywy śrub (2), dociskając je do głównej jednostki mobilnej i przesuwając do przodu.

![](_page_28_Picture_1.jpeg)

#### <span id="page-29-0"></span>**Mocowanie bazy łączności We/Wy do systemu HP Engage Go Convertible System**

Bazę łączności We/Wy można zamocować w dolnej części podstawy stabilizującej stacji dokującej systemu mobilności.

- **1.** Wyłącz system mobilności w prawidłowy sposób (z poziomu systemu operacyjnego), a następnie wyłącz wszystkie podłączone do niego urządzenia zewnętrzne.
- **2.** Odłącz przewody zasilające od systemu mobilności i bazy łączności We/Wy.
- **WAŻNE:** Niezależnie od tego, czy komputer jest włączony czy nie, jeśli komputer jest podłączony do sprawnego gniazdka sieci elektrycznej, to napięcie jest dostarczane do płyty systemowej. Należy odłączyć kabel zasilający i odczekać około 30 sekund na rozproszenie energii elektrycznej, aby uniknąć uszkodzenia podzespołów wewnętrznych.
- **3.** Zdejmij pokrywę z bazy łączności We/Wy poprzez usunięcie czterech śrub na spodniej części bazy łączności We/Wy (1) i uniesienie pokrywy z bazy łączności We/Wy (2).

![](_page_29_Picture_6.jpeg)

**4.** Podłącz kabel zasilania USB Type-C do portu USB Type-C na spodniej części kolumny stacji dokującej.

![](_page_29_Picture_8.jpeg)

**5.** Umieść bazę łączności We/Wy u dołu podstawy stabilizującej stacji dokującej (1), a następnie dokręć cztery śruby u spodu bazy łączności We/Wy (2), aby zabezpieczyć mocowanie bazy łączności We/Wy do stacji dokującej. Upewnij się, że kabel zasilania USB Type-C jest przeprowadzony przez odstęp między tyłem bazy łączności We/Wy a kolumną stacji dokującej.

![](_page_30_Picture_1.jpeg)

**6.** Aby podłączyć i zabezpieczyć kabel zasilania USB Type-C, podłącz klips kablowy do kabla (1), włóż kabel do otworu (2) pod portem USB Type-C w koncentratorze, a następnie wsuń klips kablowy na kabel i podłącz kabel do portu (3).

![](_page_30_Picture_3.jpeg)

**7.** Podłącz zasilacz AC bazy łączności We/Wy do bazy łączności We/Wy i uziemionego gniazdka sieci elektrycznej. Zobacz [Podłączanie zasilacza prądu przemiennego do zasilania na stronie 6.](#page-13-0)

#### <span id="page-31-0"></span>**Podłączanie samodzielnej bazy łączności We/Wy do systemu HP Engage Go Convertible System**

- **1.** Wyłącz system mobilności w prawidłowy sposób (z poziomu systemu operacyjnego), a następnie wyłącz wszystkie podłączone do niego urządzenia zewnętrzne.
- **2.** Odłącz przewody zasilające od systemu mobilności i bazy łączności We/Wy.
- WAZNE: Niezależnie od tego, czy komputer jest włączony czy nie, jeśli komputer jest podłączony do sprawnego gniazdka sieci elektrycznej, to napięcie jest dostarczane do płyty systemowej. Należy odłączyć kabel zasilający i odczekać około 30 sekund na rozproszenie energii elektrycznej, aby uniknąć uszkodzenia podzespołów wewnętrznych.
- **3.** Podłącz kabel zasilania USB Type-C do portu USB Type-C na spodzie kolumny stacji dokującej oraz do portu zasilania USB Type-C w bazie łączności We/Wy.

![](_page_31_Picture_5.jpeg)

**4.** Podłącz zasilanie bazy łączności We/Wy do bazy łączności We/Wy i uziemionego gniazdka sieci elektrycznej. Zobacz [Podłączanie zasilacza prądu przemiennego do zasilania na stronie 6.](#page-13-0)

#### Konfigurowanie zasilanych portów szeregowych bazy łączności **We/Wy**

Porty szeregowe można skonfigurować jako standardowe (niezasilane) porty szeregowe lub zasilane porty szeregowe. Niektóre urządzenia wykorzystują zasilany port szeregowy. Jeśli port szeregowy jest skonfigurowany jako port zasilany, urządzenia obsługujące zasilany interfejs szeregowy nie wymagają zewnętrznego źródła zasilania.

- W**AŻNE:** Przed podłączeniem lub odłączeniem urządzenia do portu szeregowego należy wyłączyć system.
- **WAGA:** Baza łączności We/Wy jest dostarczana z wszystkimi portami szeregowymi skonfigurowanymi domyślnie w standardowym pasywnym trybie szeregowym (0 V).

Dostępne są trzy ustawienia napięcia dla każdego z portów szeregowych.

- $0<sup>0</sup>$
- 5 V
- 12 V

Aby zmienić ustawienia napięcia dla zasilanych portów szeregowych:

- **1.** Wyłącz system mobilności w prawidłowy sposób (z poziomu systemu operacyjnego), a następnie wyłącz wszystkie podłączone do niego urządzenia zewnętrzne.
- **2.** Odłącz kabel zasilania i wszystkie urządzenia peryferyjne od bazy łączności We/Wy.
	- WAZNE: Niezależnie od tego, czy komputer jest włączony czy nie, jeśli komputer jest podłączony do sprawnego gniazdka sieci elektrycznej, to napięcie jest dostarczane do płyty systemowej. Należy odłączyć kabel zasilający i odczekać około 30 sekund na rozproszenie energii elektrycznej, aby uniknąć uszkodzenia podzespołów wewnętrznych bazy łączności We/Wy.
- **3.** Na spodzie bazy łączności We/Wy (1) usuń pięć śrub mocujących dolną płytę do bazy łączności We/Wy, a następnie usuń dolną płytę z bazy łączności We/Wy (2).

![](_page_32_Picture_5.jpeg)

**4.** Dostosuj przełącznik wyboru napięcia za każdym portem szeregowym, ustawiając żądaną wartość.

![](_page_32_Picture_7.jpeg)

<span id="page-33-0"></span>**5.** Umieść dolną płytę na bazie łączności We/Wy (1), a następnie zamocuj płytę do bazy łączności We/Wy pięcioma śrubami (2).

![](_page_33_Figure_1.jpeg)

**6.** Ponownie podłącz kabel zasilający bazy łączności We/Wy i urządzenia peryferyjne.

#### **Podłączanie samodzielnego opcjonalnego czytnika linii papilarnych do bazy łączności We/Wy**

Opcjonalnego czytnika linii papilarnych można używać jako samodzielnego urządzenia lub po podłączeniu do bazy łączności We/Wy. Wykonaj poniższą procedurę, aby podłączyć samodzielny czytnik linii papilarnych do bazy łączności We/Wy.

- **1.** Wyłącz system mobilności w prawidłowy sposób (z poziomu systemu operacyjnego), a następnie wyłącz wszystkie podłączone do niego urządzenia zewnętrzne.
- **2.** Odłącz przewody zasilające od systemu mobilności i bazy łączności We/Wy.
- WAZNE: Niezależnie od tego, czy komputer jest włączony czy nie, jeśli komputer jest podłączony do sprawnego gniazdka sieci elektrycznej, to napięcie jest dostarczane do płyty systemowej. Należy odłączyć kabel zasilający i odczekać około 30 sekund na rozproszenie energii elektrycznej, aby uniknąć uszkodzenia podzespołów wewnętrznych.

<span id="page-34-0"></span>**3.** Podłącz kabel USB do czytnika linii papilarnych (1) i pokieruj kabel przez kanał do prowadzenia kabli (2) w czytniku linii papilarnych.

![](_page_34_Picture_1.jpeg)

**4.** Podłącz kabel USB czytnika linii papilarnych do portu USB Type-A w bazie łączności We/Wy.

![](_page_34_Picture_3.jpeg)

**5.** Ponownie podłącz kable zasilające bazy łączności We/Wy.

#### **Mocowanie opcjonalnego czytnika linii papilarnych do bazy łączności We/Wy**

Opcjonalnego czytnika linii papilarnych można używać jako samodzielnego urządzenia lub po podłączeniu do bazy łączności We/Wy. Wykonaj poniższą procedurę, aby zamocować czytnik linii papilarnych do bazy łączności We/Wy.

**WAGA:** Czytnik linii papilarnych można zamocować po dowolnej stronie bazy łączności We/Wy, ale w przypadku montażu po lewej stronie bazy łączności We/Wy czytnik linii papilarnych zakryje gniazdo karty microSD oraz gniazdo zestawu słuchawkowego w bazie łączności We/Wy.

- **1.** Wyłącz system mobilności w prawidłowy sposób (z poziomu systemu operacyjnego), a następnie wyłącz wszystkie podłączone do niego urządzenia zewnętrzne.
- **2.** Odłącz przewody zasilające od systemu mobilności i bazy łączności We/Wy.
- WAZNE: Niezależnie od tego, czy komputer jest włączony czy nie, jeśli komputer jest podłączony do sprawnego gniazdka sieci elektrycznej, to napięcie jest dostarczane do płyty systemowej. Należy odłączyć kabel zasilający i odczekać około 30 sekund na rozproszenie energii elektrycznej, aby uniknąć uszkodzenia podzespołów wewnętrznych.
- **3.** Umieść czytnik linii papilarnych (1) na podkładce (2), a następnie zamocuj wspornik montażowy (3) i klips do prowadzenia kabli (4) do czytnika linii papilarnych i podkładki za pomocą dwóch długich śrub (5) dołączonych do czytnika linii papilarnych.

![](_page_35_Picture_4.jpeg)

**4.** Podłącz kabel USB do czytnika linii papilarnych (1) i pokieruj kabel pod klipsem do prowadzenia kabli w czytniku linii papilarnych (2). Wykręć śrubę mocującą (3) ze spodu bazy łączności We/Wy, a następnie zamocuj wspornik w zestawie czytnika linii papilarnych do spodu bazy łączności We/Wy (4) śrubą, która została usunięta z bazy oraz krótką śrubą dołączoną do zestawu.

![](_page_35_Picture_6.jpeg)

**5.** Podłącz kabel czytnika linii papilarnych do portu USB Type-A w bazie łączności We/Wy.

![](_page_36_Picture_1.jpeg)

**6.** Ponownie podłącz kable zasilające bazy łączności We/Wy.

### <span id="page-37-0"></span>**Mocowanie systemu HP Engage Go Convertible System na blacie**

Możesz użyć opcjonalnego wspornika montażowego, aby zamocować kolumnę systemu mobilności do blatu.

- **WAGA:** Wspornik montażowy wymaga otworu o średnicy 80 mm w blacie. Dopuszczalna grubość blatu to 10 do 50 mm.
	- **1.** Jeśli baza stabilizująca stacji dokującej jest przyłączona do kolumny, wykręć śrubę na spodzie kolumny (1) i zdejmij bazę (2) z kolumny.

![](_page_37_Picture_4.jpeg)

- **2.** Przeprowadź kable przez otwór do prowadzenia kabli w górnej części wspornika montażowego (1) i podłącz kable do spodu kolumny (2).
	- **UWAGA:** Jeśli kolumna ma drukarkę, należy podłączyć cztery kable. Jeśli nie ma drukarki, należy podłączyć jeden kabel.

![](_page_37_Picture_7.jpeg)

**3.** Przytrzymaj górną część wspornika montażowego przy spodzie kolumny, przeprowadź kable przez otwór w powierzchni montażowej, a następnie umieść kolumnę nad otworem w powierzchni montażowej.

![](_page_38_Picture_1.jpeg)

**4.** Dolna część wspornika montażowego może być ustawiona na dwa sposoby w zależności od grubości powierzchni montażowej. Ustaw wspornik we właściwy sposób zgodnie z zastosowaniem przed jego zamocowaniem.

![](_page_38_Picture_3.jpeg)

**5.** Poprowadź kable przez otwór w dolnej części wspornika montażowego (1). Dociśnij wspornik montażowy do dolnej części powierzchni montażowej (2), a następnie przełóż śrubę (3) przez wspornik montażowy. Następnie dokręć śrubę (4), aby całkowicie włożyć śrubę do kolumny. Dokręć nakrętkę motylkową (5) na śrubie, aby docisnąć wspornik do powierzchni montażowej.

![](_page_38_Picture_5.jpeg)

### <span id="page-39-0"></span>**Instalacja linki zabezpieczającej do bazy łączności We/Wy**

Za pomocą opcjonalnej linki zabezpieczającej oferowanej przez firmę HP można przymocować bazę łączności We/Wy do nieruchomego przedmiotu. Włóż blokadę linki zabezpieczającej do gniazda linki zabezpieczającej. Następnie zablokuj ją na swoim miejscu za pomocą kluczyka.

![](_page_39_Picture_2.jpeg)

![](_page_39_Picture_3.jpeg)

#### **Instalacja linki zabezpieczającej na kolumnie systemu HP Engage Go Convertible System**

Bazę łączności We/Wy można przymocować do nieruchomego przedmiotu za pomocą opcjonalnej blokady linki zabezpieczającej oraz opcjonalnego przedłużenia linki zabezpieczającej oferowanych przez firmę HP.

- **WWAGA:** Blokada i przedłużenie linki zabezpieczającej są sprzedawane oddzielnie, tylko jako opcja dodatkowa.
	- **1.** Wyjmij śrubę ze spodu kolumny (1).
	- **2.** Przymocuj przedłużenie linii zabezpieczającej do spodu kolumny, korzystając ze śruby z zabezpieczeniem przed manipulacjami osób nieuprawnionych (2) dołączonej do przedłużenia linki zabezpieczającej.

**3.** Zamocuj drugi koniec przedłużenia linki zabezpieczającej do blokady linki zabezpieczającej (3), a następnie zablokuj za pomocą kluczyka.

![](_page_40_Picture_1.jpeg)

## <span id="page-41-0"></span>**4 Korzystanie z drukarki kolumnowej**

Drukarka kolumnowa jest opcjonalnym komponentem, który może być dołączony do systemu.

### **Cechy standardowe**

![](_page_41_Picture_155.jpeg)

### **Funkcje drukowania**

Drukarka jest wszechstronnym urządzeniem z dostępnymi różnymi opcjami druku. Tekst, grafika i kody kreskowe mogą być prezentowane w wielu różnych formatach i rozmiarach. Aby uzyskać więcej informacji o programowaniu drukarki w celu zmiany tekstu, grafiki lub innych cech, zapoznaj się z *Podręcznikiem dotyczącym programowania*.

#### <span id="page-42-0"></span>**Kiedy wymieniać papier paragonowy**

Papier powinno się wymieniać, gdy rolka papieru kończy się lub już się skończyła. Gdy ilość papieru jest mała, należy monitorować zużycie, aby papier nie skończył się w trakcie transakcji. Gdy rolka papieru się skończy, trzeba załadować natychmiast nową rolkę, gdyż w przeciwnym razie można utracić dane.

- Gdy ilość papieru jest mała, kolorowy pasek pojawi się na papierze paragonowym (jeżeli zakupiono papier z paskiem), co wskazuje na to, że papieru wystarczy na małą transakcję.
- Gdy rolka będzie pusta, zielony wskaźnik na drukarce będzie migać szybko, wskazując na to, że należy założyć nowy papier.
- **WAŻNE:** Nie wolno korzystać z drukarki lub systemu hosta, jeżeli w drukarce skończył się papier. Drukarka może nadal akceptować dane z systemu hosta, nawet jeżeli nie może ich wydrukować. W rezultacie można utracić dane.

#### **Ładowanie papieru paragonowego drukarki**

- **1.** Należy otworzyć pokrywę paragonu, naciskając równomiernie po obu stronach pokrywy (1) do momentu jej odłączenia.
- **2.** Wyjmij wydruk testowy lub zużytą rolkę papieru, jeśli jest to konieczne.
- **3.** Papier paragonowy należy umieścić w komorze na papier na trzpieniu (2) tak, aby odwijał się on od wewnątrz. Papier należy pozostawić tak, aby wystawał z drukarki na kilka cali. Aby zapobiegać zacięciom papieru, należy się upewnić, że znajduje się on między prowadnicami.
- **4.** Trzymając papier nieruchomo, zamknij pokrywę odbioru (3), dociskając trochę mocniej po pierwszym kliknięciu w celu zapewnienia pełnego zatrzaśnięcia. Po pełnym zatrzaśnięciu z zainstalowanym papierem wskaźnik przestanie migać.

![](_page_42_Picture_11.jpeg)

<span id="page-43-0"></span>**5.** Aby sprawdzić, czy papier jest załadowany prawidłowo, podaj go przyciskiem do podawania papieru (1), a następnie oderwij nadmiar papieru o nóż na pokrywie. Zielony wskaźnik świecący ciągle (2) oznacza, że drukarka jest włączona i działa normalnie. Jeśli wskaźnik miga, pokrywa może nie być do końca domknięta.

![](_page_43_Picture_1.jpeg)

### **Specyfikacje dotyczące papieru termicznego**

Drukarka wymaga stosowania kwalifikowanego papieru termicznego o poniższych wymiarach:

- **Szerokość**: 80 +0/-0,6 mm (3,15 +0/-0,03")
- **Średnica**: Maks. 50,8 mm (2 cale)

Nie wolno mocować papieru do rdzenia rolki. Używaj papieru z kolorowym paskiem na końcu, który będzie wskazywać wyczerpywanie się papieru.

Powyższe wartości oparte są na zewnętrznej średnicy rdzenia 22 ±0,5 mm (0,87 cala) i wewnętrznej średnicy rdzenia 11,5 ±0,5 mm (0,45 cala).

#### **Kwalifikowane typy papieru**

Skontaktuj się z wybranym producentem, aby zamówić papier. Firma HP zaleca stosowanie następujących rodzajów papierów wytwarzanych przez odpowiednich producentów. Istnieje wielu producentów oferujących kwalifikowane papiery, pod warunkiem, że są one zgodne z zalecanymi rolkami papieru monochromatycznego (czarny atrament) do punktów sprzedaży.

![](_page_43_Picture_133.jpeg)

<span id="page-44-0"></span>![](_page_44_Picture_225.jpeg)

### **Rozwiązywanie problemów z drukarką**

Obsługa drukarki zazwyczaj nie stwarza problemów; niemniej jednak mogą wystąpić nieoczekiwane warunki. Aby zdiagnozować i rozwiązać te problemy z drukarką, zobacz następujące sekcje. Aby rozwiązać bardziej skomplikowane problemy, może być wymagany kontakt z przedstawicielem autoryzowanego serwisu HP.

#### <span id="page-45-0"></span>**Sygnał drukarki i zielony wskaźnik**

![](_page_45_Picture_304.jpeg)

#### **Problemy z drukowaniem**

![](_page_45_Picture_305.jpeg)

<span id="page-46-0"></span>![](_page_46_Picture_217.jpeg)

**UWAGA:** Korzystanie z niezalecanego papieru może doprowadzić do uszkodzenia głowicy drukującej i utraty gwarancji.

#### **Drukarka nie działa**

![](_page_46_Picture_218.jpeg)

#### <span id="page-47-0"></span>**Blokada zatrzasku**

Jeśli pokrywa paragonu zatnie się, drukarka ma blokadę umożliwiającą zwolnienie zatrzasków pokrywy. Korzystając z cienkiego obiektu, naciśnij prostokątny przycisk koło głowicy drukującej. Przy dostatecznym nacisku zatrzaski powinny zostać zwolnione, a pokrywa paragonu otworzona.

![](_page_47_Picture_2.jpeg)

## <span id="page-48-0"></span>**5 Konfiguracja oprogramowania**

#### **Procedura kalibracji na ekranie dotykowym w systemie operacyjnym Windows 10 Professional oraz Windows 10 IoT Enterprise for Retail**

**WWAGA:** Narzędzie do kalibracji systemu Windows działa tylko w trybie dotykowym dyskretyzatora. Jeśli zainstaluje się narzędzie do dotykowej obsługi sprzedaży, spowoduje to domyślne przejście ekranu dotykowego w tryb POS (tryb myszy) i uniemożliwi uruchomienie narzędzia do kalibracji w systemie Windows.

W celu skalibrowania ekranu dotykowego w systemie Windows 10 Professional oraz Windows 10 IoT Enterprise for Retail wykonaj opisane poniżej czynności.

- **1.** Otwórz Panel sterowania. Możesz wpisać Panel sterowania w polu wyszukiwania, aby go otworzyć.
- **2.** W Panelu sterowania wpisz w oknie wyszukiwania słowo kalibruj. W obszarze **Ustawienia komputera typu Tablet** wybierz opcję **Kalibruj ekran pod kątem pióra lub wprowadzania dotykowego**. W oknie **Ustawienia komputera typu Tablet** wybierz przycisk **Kalibruj**, następnie przejdź do punktu 3.
- **3.** Wykonuj instrukcje wyświetlane na ekranie, dotykając odpowiednich punktów na ekranie dotykowym. Na zakończenie procesu kalibracji panel dotykowy powinien być wyrównany względem wyświetlanego obrazu, a wybieranie elementów na ekranie powinno być precyzyjne.

#### Konfigurowanie opcjonalnych zintegrowanych modułów **urządzeń zewnętrznych Ƭrmy HP**

Sposób konfiguracji zintegrowanych urządzeń peryferyjnych USB opisano w publikacji *HP Point of Sale &onƬJuUDtLon Guide* (dostępnej wyłącznie w języku angielskim). Przewodnik ten znajduje się w dokumentacji systemu sprzedaży detalicznej oraz w witrynie internetowej<http://www.hp.com/support>. Aby uzyskać dostęp do tego przewodnika w systemie sprzedaży detalicznej, wybierz **Start**, a następnie wybierz pozycję **HP Point of Sale Information**.

**WWAGA:** Dostępność zaktualizowanego oprogramowania i dokumentów opublikowanych między datami produkcji i dostawy sprzętu można sprawdzić w witrynie internetowej [http://www.hp.com/support.](http://www.hp.com/support)

## <span id="page-49-0"></span>**A Włączanie szyfrowania czytnika MSR**

Czytnik kart magnetycznych ma funkcję opcjonalnego szyfrowania. Firma HP nawiązała współpracę z firmą IDTECH Products, aby zdalnie realizować usługi wstrzykiwania kluczy. Aby uzyskać więcej informacji o usługach tej firmy, skontaktuj się z zespołem sprzedażowym firmy IDTECH Products pod adresem [Sales@idtechproducts.com.](mailto:Sales@idtechproducts.com)

## <span id="page-50-0"></span>**B Wyładowania elektrostatyczne**

Ładunki elektrostatyczne znajdujące się na ciele człowieka lub innym przewodniku mogą doprowadzić do uszkodzenia płyty głównej lub innych czułych elementów i urządzeń. Może to spowodować ograniczenie trwałości urządzenia.

#### **Zapobieganie wyładowaniom elektrostatycznym**

Aby zapobiec uszkodzeniom spowodowanym wyładowaniami elektrostatycznymi, należy przestrzegać następujących zaleceń:

- Aby uniknąć bezpośredniego kontaktu urządzeń ze skórą, należy je przechowywać i transportować w specjalnych opakowaniach antystatycznych.
- Elementy czułe na wyładowania należy przechowywać w opakowaniach, aż do momentu zainstalowania ich w stacjach roboczych zabezpieczonych przed wyładowaniami.
- Przed wyjęciem urządzenia z opakowania należy je umieścić na uziemionej powierzchni.
- Należy unikać dotykania bolców, przewodów lub układów.
- Przed dotknięciem elementów lub układów czułych na wyładowania trzeba zawsze pamiętać o właściwym uziemieniu.

#### **Metody uziemiania**

Istnieje kilka sposobów uziemiania. Należy skorzystać z jednego z nich przed dotknięciem lub przystąpieniem do instalowania elementów czułych na wyładowania.

- Na nadgarstek należy zakładać opaskę uziemiającą połączoną przewodem uziemiającym z podstawą montażową komputera lub samą stacją roboczą. Opaski takie to elastyczne opaski uziemiające, posiadające opór minimum 1 megaoma +/- 10%. Prawidłowe uziemienie zapewnia opaska przylegająca do skóry.
- Podczas pracy wykonywanej na stojąco należy stosować opaski na stopy, palce u nóg lub buty. Stojąc na przewodzącej podłodze lub macie rozpraszającej, należy stosować opaski na obie stopy.
- Należy używać przewodzących narzędzi serwisowych.
- Należy używać przenośnego zestawu serwisowego wyposażonego w składaną matę rozpraszającą ładunki elektrostatyczne.

Zalecany sprzęt do uziemienia można nabyć u autoryzowanego dystrybutora, sprzedawcy lub serwisanta produktów Ƭrmy HP.

**WIMAGA:** Więcej informacji o wyładowaniach elektrostatycznych można uzyskać u autoryzowanego dystrybutora, sprzedawcy lub serwisanta produktów firmy HP.

## <span id="page-51-0"></span>**C Instrukcje dotyczące pracy, rutynowej pielęgnacji i przygotowania do transportu**

### **Zgodność lasera**

**OSTRZEŻENIE!** Użycie przepisów i zastosowań lub procedur działania innych niż określone w tym podręczniku instalacyjnym może spowodować narażenie użytkownika na działanie szkodliwego promieniowania. Aby ograniczyć ryzyko ekspozycji na niebezpieczne promieniowanie:

![](_page_51_Picture_3.jpeg)

LASER RADIATION. DO NOT STARE INTO BEAM. CLASS 2 LASER PRODUCT MAX. 1mW: 650 nm. IEC 60825-1:2007 and IEC 60825-1:2014. PULSE DURATION OF 16.8mSec. COMPLIES WITH 21 CFR 1040.10 and 1040.11 EXCEPT FOR DEVIATIONS PURSUANT TO LASER NOTICE No 50, DATED JUNE 24, 2007.

### **Moc wejściowa**

Informacje dotyczące zasilania zawarte w tej części mogą być przydatne w przypadku podróży zagranicznych.

Komputer działa przy zasilaniu prądem stałym, który może być dostarczany ze źródła prądu przemiennego lub stałego. Zasilacz prądu przemiennego musi działać w zakresie 100–240 V, 50–60 Hz. Chociaż komputer może być zasilany z niezależnego źródła prądu stałego, to powinien być zasilany tylko za pomocą zasilacza prądu przemiennego lub źródła prądu stałego dostarczonego przez firmę HP bądź zatwierdzonego do użytku z tym komputerem.

Komputer może być zasilany prądem stałym o wymienionych poniżej parametrach. Napięcie robocze i prąd roboczy komputera są podane na etykiecie zgodności z przepisami.

![](_page_51_Picture_124.jpeg)

**WWAGA:** To urządzenie przeznaczone jest do współpracy z systemami zasilania urządzeń IT stosowanymi w Norwegii z napięciem międzyfazowym o wartości skutecznej nie większej niż 240 V ms.

## **Środowisko pracy**

![](_page_51_Picture_125.jpeg)

<span id="page-52-0"></span>![](_page_52_Picture_195.jpeg)

### **Zalecenia dotyczące pracy komputera i rutynowej pielęgnacji**

W celu skonfigurowania i czyszczenia systemu należy przestrzegać poniższych zaleceń:

- Firma HP zaleca zachowanie odstępu 17 mm wokół otworów wentylacyjnych w głównej jednostce mobilnej i bazie łączności We/Wy, aby zapewnić odpowiednie rozpraszanie ciepła.
- System należy chronić przed wilgocią, bezpośrednim oddziaływaniem światła słonecznego oraz nadmiernie wysokimi lub nadmiernie niskimi temperaturami.
- Nie wolno korzystać z systemu przy zdjętym którymkolwiek panelu.
- Nie należy ustawiać systemów jeden na drugim ani ustawiać ich tak blisko siebie, że mogłyby oddziaływać na siebie wzajemnie powietrzem obiegowym lub podgrzanym.
- Jeżeli system będzie używany w osobnej obudowie, należy zapewnić obudowie wentylację wlotową i wylotową. Nadal też mają zastosowanie wszystkie powyższe zalecenia dotyczące pracy systemu.
- Należy chronić system mobilności i bazę łączności We/Wy przed kontaktem z płynami.
- Nigdy nie zakrywać otworów wentylacyjnych w systemie mobilności ani bazie łączności We/Wy jakimkolwiek materiałem.
- Należy zainstalować lub uaktywnić funkcje zarządzania energią dostępne w systemie operacyjnym lub inne oprogramowanie, w tym stany uśpienia.
- Przed przystąpieniem do wykonywania wymienionych niżej czynności należy zawsze wyłączyć system mobilności:
	- Obudowę systemu należy czyścić za pomocą miękkiej, wilgotnej tkaniny. Używanie środków czyszczących może zniszczyć powierzchnię lub spowodować jej odbarwienie.
	- Od czasu do czasu należy przeczyścić otwory wentylacyjne ze wszystkich stron systemu mobilności. Niektóre rodzaje włókien, kurz i inne ciała obce mogą zablokować szczeliny wentylacyjne i ograniczyć przepływ powietrza.

**UWAGA:** Więcej informacji na temat konserwacji systemu sprzedaży detalicznej i jego czyszczenia znajdziesz w publikacji "Retail Point of Sales Systems - Routine Care and Maintenance" dostępnej pod adresem <http://www.hp.com/support>.

#### <span id="page-53-0"></span>**Konserwacja ekranu dotykowego**

Wyświetlacz i panel dotykowy należy utrzymywać w czystości. Panel dotykowy wymaga niewielu czynności konserwacyjnych. Firma HP zaleca, aby systematycznie czyścić powierzchnię szklaną panelu dotykowego. Pamiętaj, aby wyłączyć monitor przed rozpoczęciem czyszczenia. Typowo, najlepszym środkiem do czyszczenia panelu dotykowego jest roztwór alkoholu izopropylowego z wodą w stosunku 50:50. Ważne jest, aby nie stosować żadnych żrących środków chemicznych do panelu dotykowego. Nie należy używać żadnych roztworów octu.

Nałóż środek czyszczący za pomocą miękkiej, niepylącej ściereczki. Nie używaj ostrych szmatek, które mogłyby porysować powierzchnię. Przed wytarciem panelu dotykowego szmatkę należy zwilżyć. Środek czyszczący należy natryskiwać na szmatkę, nie na panel dotykowy, nie dopuszczając do przedostania się kropel płynu do wnętrza monitora ani do zaplamienia ramki.

#### **Konserwacja czytnika kart magnetycznych**

Aby wyczyścić czytnik kart magnetycznych (MSR), przeprowadź kilka razy standardową kartę do czyszczenia przez czytnik MSR. Możesz zamówić standardową kartę do czyszczenia w Internecie. Możesz też owinąć kartę kredytową cienką, bezolejową szmatką.

#### **Czyszczenie drukarki**

Ze względu na położenie drukarki podczas użytkowania prawdopodobnie dojdzie do nagromadzenia papieru i innych odpadków z noża. Firma HP zaleca utrzymywanie drukarki w dobrej kondycji poprzez okresowe czyszczenie odpadków z drukarki.

Aby wyczyścić drukarkę, otwórz pokrywę, wyjmij rolkę papieru, a następnie użyj sprężonego powietrza, aby wydmuchać odpadki z dolnej płyty, na której się gromadzą.

#### **Czyszczenie portów We/Wy**

System mobilności ma szereg portów. Kurz i zanieczyszczenia mogą gromadzić w tych portach, co może zmniejszyć jakość połączenia i wydajność. Usuwaj wszelki brud gromadzący się w tych portach i wokół nich za pomocą odkurzacza akumulatorowego.

#### **Aktualizacja sterowników i oprogramowania układowego**

Firma HP zaleca regularne pobieranie i instalowanie najnowszych sterowników i aktualizacji oprogramowania układowego w celu zwiększenia wydajności systemu, rozwiązania znanych problemów i uniknięcia niepotrzebnej wymiany części.

Przejdź do <http://www.hp.com/support>, aby pobrać i zainstalować najnowsze sterowniki i aktualizacje systemu BIOS do określonego modelu systemu sprzedaży detalicznej.

#### **Przygotowanie do transportu**

Przygotowując system mobilności do transportu, należy postępować zgodnie z poniższymi wskazówkami:

**1.** Utwórz kopię zapasową dysku twardego. Zadbaj o to, aby nośniki zawierające kopie zapasowe nie były w czasie przechowywania lub transportu poddawane działaniu impulsów elektrycznych ani magnetycznych.

#### **WAGA:** Dysk twardy jest blokowany automatycznie po wyłączeniu zasilania systemu mobilności.

- **2.** Usuń wszystkie nośniki wymienne i umieść je w osobnym miejscu.
- **3.** Wyłącz system mobilności i podłączone do niego urządzenia zewnętrzne.
- **4.** Wyjmij wtyczkę kabla zasilającego z gniazdka sieci elektrycznej, a następnie z systemu mobilności.
- **5.** Odłącz elementy komputera i urządzenia zewnętrzne od źródeł zasilania, a następnie od systemu mobilności.
- **6.** Zapakuj elementy systemu mobilności i urządzenia zewnętrzne do ich oryginalnych lub podobnych opakowań, z odpowiednią ilością materiału zabezpieczającego je na czas podróży.

## <span id="page-55-0"></span>**D Ułatwienia dostępu**

Firma HP projektuje, wytwarza i sprzedaje produkty i usługi dostępne dla wszystkich, w tym również dla osób niepełnosprawnych, zarówno w wersji niezależnej, jak i wspomaganej odpowiednimi urządzeniami.

### **Obsługiwane technologie ułatwiające dostęp**

Produkty firmy HP obsługują wiele ułatwiających dostęp technologii dostępnych w systemie operacyjnym i można je skonfigurować do pracy z dodatkowymi technologiami ułatwienia dostępu. Aby znaleźć więcej informacji o funkcjach ułatwienia dostępu, skorzystaj z dostępnej w danym urządzeniu funkcji wyszukiwania.

**WWAGA:** W celu uzyskania dodatkowych informacji na temat konkretnego produktu technologii ułatwienia dostępu skontaktuj się z działem pomocy technicznej dla tego produktu.

#### **Kontakt z pomocą techniczną**

Nieustannie ulepszamy dostępność naszych produktów oraz usług i cenimy wszelkie opinie naszych klientów. Jeśli napotkasz problemy podczas używania dowolnego produktu lub jeśli pragniesz podzielić się z nami opinią dotyczącą pomocnych dla Ciebie funkcji ułatwienia dostępu, skontaktuj się z nami pod numerem telefonu (888) 259-5707, od poniedziałku do piątku, od godziny 06:00 do 21:00 czasu górskiego. Osoby niesłyszące lub niedosłyszące korzystające z urządzeń TRS/VRS/WebCapTel mogą skontaktować się z nami w sprawie uzyskania pomocy technicznej lub pytań dotyczących funkcji ułatwienia dostępu pod numerem telefonu (877) 656-7058, od poniedziałku do piątku, od godziny 06:00 do 21:00 czasu NAMST.

**WAGA:** Pomoc techniczna jest dostępna tylko w języku angielskim.

## <span id="page-56-0"></span>**Indeks**

#### **B**

Baza łączności We/Wy komponenty wersji zaawansowanej [5](#page-12-0) mocowanie czytnika linii papilarnych [27](#page-34-0) mocowanie systemu mobilności [22](#page-29-0) podłączanie do systemu mobilności [24](#page-31-0) podłączanie zasilania [6](#page-13-0) podstawowe komponenty [4](#page-11-0) blokowanie i odblokowywanie głównej jednostki mobilnej [16](#page-23-0)

#### **C**

cechy Główna jednostka mobilna [2](#page-9-0) standardowe [1](#page-8-0) zintegrowane [3](#page-10-0) czytnik kart magnetycznych dołączanie [18](#page-25-0) konserwacja [46](#page-53-0) szyfrowanie [42](#page-49-0) wyjmowanie [19](#page-26-0) czytnik linii papilarnych mocowanie do bazy [27](#page-34-0) podłączanie w formie samodzielnego urządzenia [26](#page-33-0)

#### **D**

drukarka kolumnowa blokada zatrzasku [40](#page-47-0) cechy [34](#page-41-0) czyszczenie [46](#page-53-0) kwalifikowane typy papieru [36](#page-43-0) rozwiązywanie problemów [37](#page-44-0) specyfikacje dotyczące papieru [36](#page-43-0) zmiana papieru [35](#page-42-0)

#### **F**

futerał dołączanie [19](#page-26-0) zdejmowanie [20](#page-27-0)

#### **K**

konfiguracja oprogramowania [41](#page-48-0) konfiguracje prowadzenia kabli [10](#page-17-0) konserwacja ekranu dotykowego [46](#page-53-0)

#### **L**

linka zabezpieczająca mocowanie do bazy łączności We/Wy [32](#page-39-0) mocowanie systemu mobilności [32](#page-39-0)

#### **M**

mocowanie na blacie [30](#page-37-0) Moc wejściowa [44](#page-51-0)

#### **N**

numer seryjny Baza łączności We/Wy [9](#page-16-0) główna jednostka mobilna [9](#page-16-0)

#### **O**

ostrzeżenia i przestrogi [16](#page-23-0)

#### **P**

pasek na rękę, zakładanie [20](#page-27-0) podłączanie zasilaczy prądu przemiennego [6](#page-13-0) porty, czyszczenie [46](#page-53-0) porty szeregowe, konfiguracja zasilania [24](#page-31-0) przycisk zasilania główna jednostka mobilna [7](#page-14-0) przygotowanie do transportu [46](#page-53-0)

#### **R**

regulacja głównej jednostki mobilnej [8](#page-15-0)

#### **S**

stacja dokująca mocowanie głównej jednostki mobilnej [17](#page-24-0)

opcje [4](#page-11-0) zdejmowanie głównej jednostki mobilnej [17](#page-24-0) sterowniki i oprogramowanie układowe, aktualizacja [46](#page-53-0)

#### **Ś**

środowisko pracy [44](#page-51-0)

ułatwienia dostępu [48](#page-55-0)

#### **W**

**U**

wskazówki instalacyjne [16](#page-23-0) wyładowania elektrostatyczne, zapobieganie uszkodzeniom [43](#page-50-0)

#### **Z**

zalecenia dotyczące pracy [45](#page-52-0) zasilanie, przycisk Baza łączności We/Wy [7](#page-14-0) zgodność lasera [44](#page-51-0)